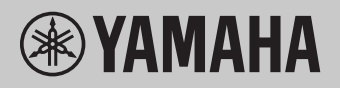

# **Funktionen und Bedienvorgänge bei Anschluss eines Computers**

# **Inhaltsverzeichnis**

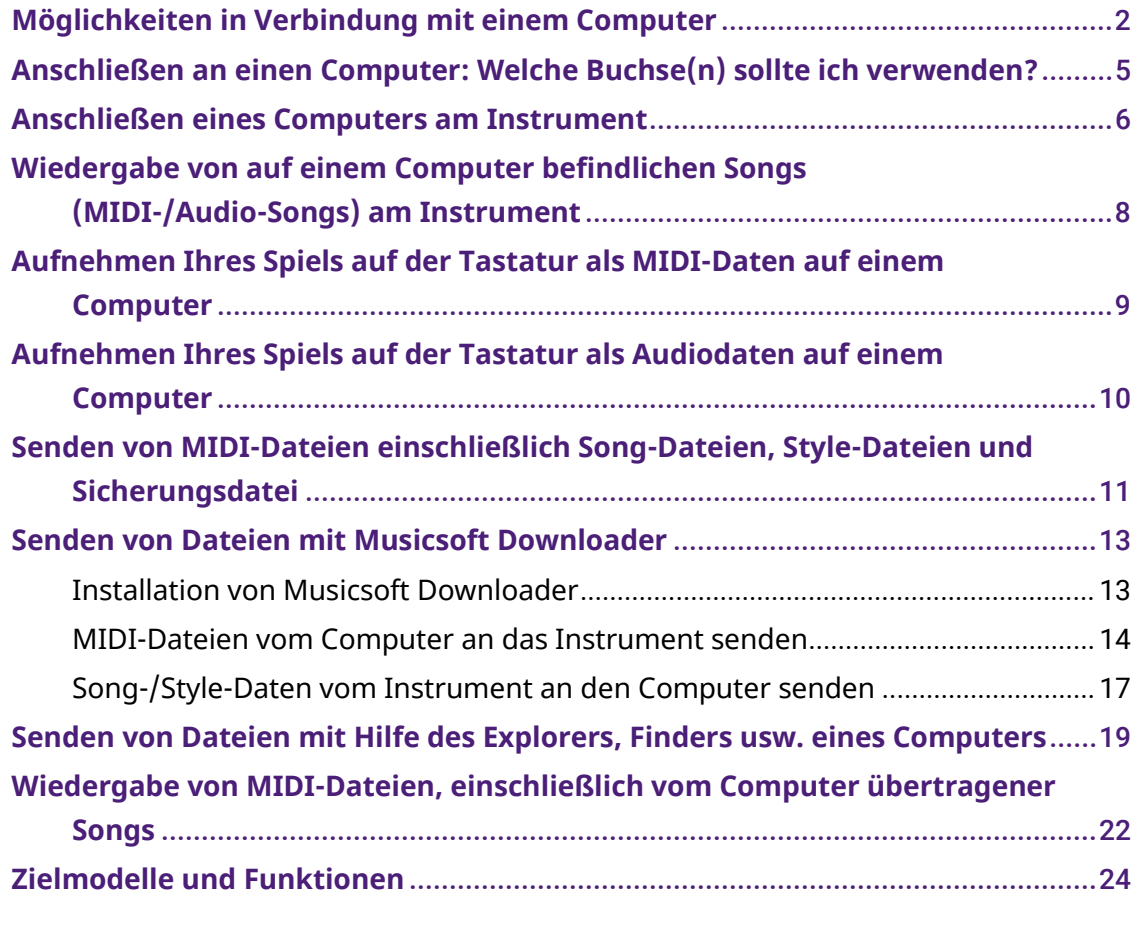

#### **HINWEIS**

• Dieses Handbuch bezieht sich auf ab Januar 2012 veröffentlichte Modelle.

# <span id="page-1-0"></span>**Möglichkeiten in Verbindung mit einem Computer**

Fast alle digitalen Musikinstrumente sind mit MIDI (Musical Instrument Digital Interface) kompatibel. Durch diese Technologie kann das Instrument mit einem angeschlossenen Computer kommunizieren, indem MIDI-Daten einschließlich der Spielinformationen von der Tastatur sowie Daten der Song-Wiedergabe gesendet und empfangen werden.

Einige Modelle können auch Audiodaten senden. Deren Kompatibilität hängt jedoch vom jeweiligen Instrument ab. Sehen Sie sich hierzu die Spalte "Kompatible Datenformate für die Übertragung" im Abschnitt ["Zielmodelle und Funktionen"](#page-23-0) oder das Benutzerhandbuch Ihres Instruments an.

### **HINWEIS**

• Weitere Informationen über MIDI finden Sie unter "MIDI Basics" (Grundlagenwissen zu MIDI) auf der folgenden Website: <https://download.yamaha.com/>

Nachdem Sie Ihr Land ausgewählt und auf der Seite "Support" den Link "Download von Bedienungsanleitungen" aufgerufen haben, geben Sie "MIDI Basics" (Grundlagenwissen zu MIDI) in das Suchfeld ein.

## **[Wiedergabe von auf einem Computer befindlichen](#page-7-0)  [Songs \(MIDI-/Audio-Songs\) am Instrument](#page-7-0)**

**Wiedergabe von MIDI-Dateien:** Mit Hilfe von Apps für die MIDI-Dateiwiedergabe können Sie MIDI-Song-Dateien auf einem Computer mit dem Sound der Voices auf Ihrem Instrument abspielen.

**Wiedergabe von Audio-Dateien:** Sie können Audio-Song-Dateien mit Hilfe von Apps für die Audiowiedergabe über die integrierten Lautsprecher dieses Instruments wiedergeben.

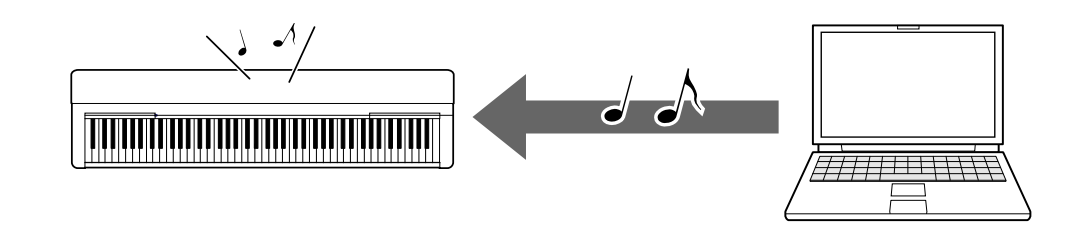

## **[Aufnehmen Ihres Spiels auf der Tastatur als MIDI-](#page-8-0)[Daten auf einem Computer](#page-8-0)**

Ihr Spiel auf der Tastatur kann in Form von MIDI-Events auf Musiksoftware auf einem Computer aufgenommen werden. Je nach Anwendung können die aufgezeichneten Daten auf verschiedene Arten bearbeitet und sogar in Notenschrift umgewandelt werden.

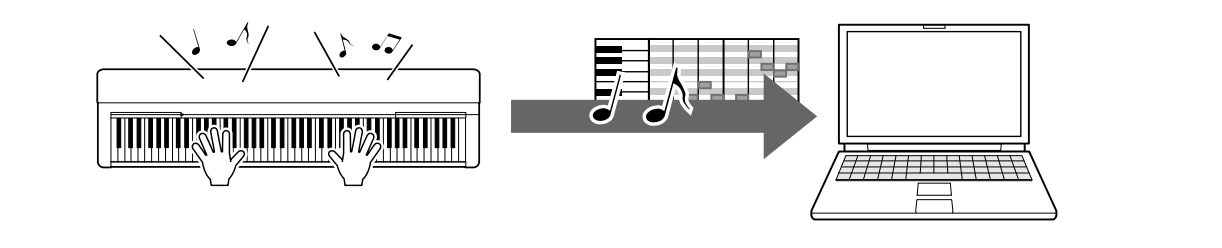

## **[Aufnehmen Ihres Spiels auf der Tastatur als](#page-9-0)  [Audiodaten auf einem Computer](#page-9-0)**

Ihr Tastaturspiel kann mit einer DAW- (Digital Audio Workstation) App oder Hardware als Audiodaten auf einem Computer aufgenommen werden. Je nach der jeweiligen Anwendung können die aufgezeichneten Daten auf verschiedene Art und Weise bearbeitet werden.

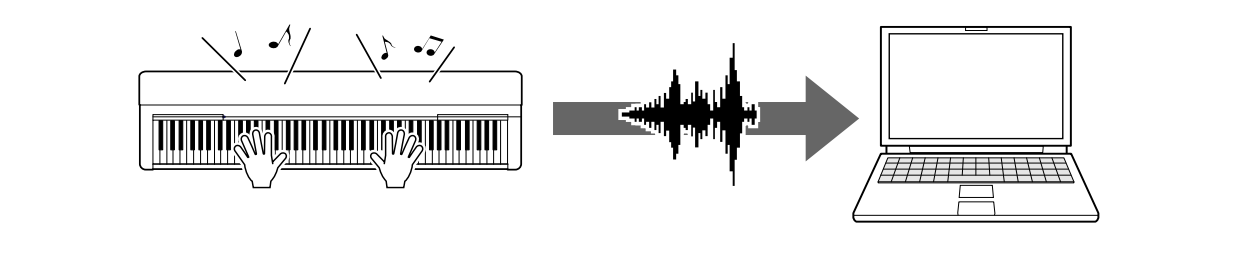

## **[Senden von MIDI-Dateien einschließlich Song-Dateien,](#page-10-0)  [Style-Dateien und Sicherungsdatei](#page-10-0)**

Je nach Instrument können aufgezeichnete User-Song-Daten an einen Computer übertragen und als Datei gespeichert werden. Auch Song-Daten (MIDI-Dateien), die Sie aus dem Internet bezogen haben, können an das Instrument übertragen und gespeichert werden, um sie später anzuhören oder dazu zu üben. Informationen zu den übertragbaren Dateitypen sowie zur Methode der Dateiübertragung bei jedem Instrument finden Sie unter "Zielmodelle und [Funktionen"](#page-23-0) oder im Benutzerhandbuch Ihres Instruments.

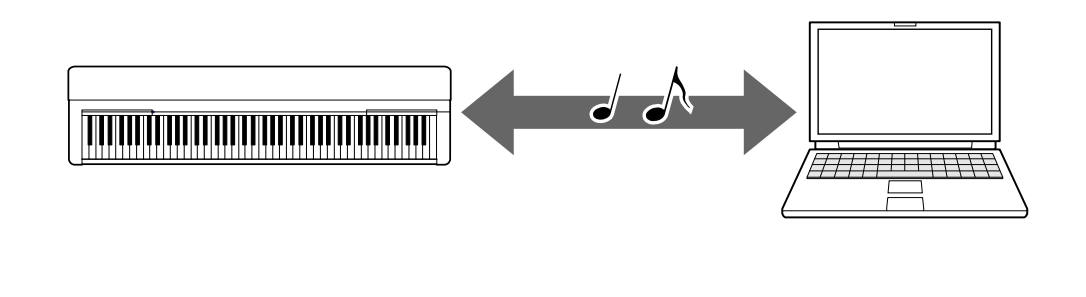

# <span id="page-4-0"></span>**Anschließen an einen Computer: Welche Buchse(n) sollte ich verwenden?**

Elektronische Musikinstrumente haben mehrere Buchsen zum Anschließen externer Geräte, und eine der praktischsten und anwenderfreundlichsten für den Anschluss an einen Computer ist die USB TO HOST-Buchse.

# **[Anschluss USB TO HOST \(Typ B\):](#page-5-1)**

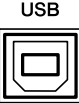

Verwenden Sie ein USB-Kabel mit passenden Steckern für Ihren Computer und Ihr Instrument. Näheres finden Sie unter ["Systemanforderungen und Einrichtung"](#page-5-1) im Abschnitt "Anschließen eines Computers am Instrument".

Welche Daten übertragen werden können, hängt vom verwendeten Instrument ab. Sehen Sie sich hierzu die Spalte "Kompatible Datenformate für die Übertragung" im Abschnitt ["Zielmodelle und Funktionen"](#page-23-0) oder das Benutzerhandbuch Ihres Instruments an.

### **Vorsichtsmaßnahmen bei Verwendung der USB TO HOST-Buchse**

Wenn Sie den Computer an der USB TO HOST-Buchse anschließen, beachten Sie die folgenden Punkte, um ein Einfrieren des Computers und die Beschädigung von Daten zu vermeiden.

### **ACHTUNG**

- Verwenden Sie ein USB-Kabel mit einer Länge von weniger als 3 Metern. USB 3.0-Kabel können nicht verwendet werden.
- Führen Sie die folgenden Vorgänge aus, bevor Sie das Instrument ein-/ ausschalten oder das USB-Kabel an der Buchse [USB TO HOST] anschließen oder es von ihr abziehen.
	- Schließen Sie alle geöffneten Softwareanwendungen am Computer.
	- Vergewissern Sie sich, dass vom Instrument keine Daten übertragen werden. (Jedes Mal, wenn Sie Tasten anschlagen oder einen Song wiedergeben, werden Daten übertragen.)
- Während der Computer am Instrument angeschlossen ist, sollten Sie zwischen diesen Vorgängen mindestens sechs Sekunden warten: (1) wenn Sie das Instrument aus- und wieder einschalten oder (2) wenn Sie das USB-Kabel einstecken und wieder abziehen oder umgekehrt.

Starten Sie bei einem Systemabsturz des Computers oder Instruments die Anwendung oder das Computer-Betriebssystem neu, oder schalten Sie das Instrument aus und wieder ein.

# <span id="page-5-0"></span>**Anschließen eines Computers am Instrument**

# <span id="page-5-1"></span>**■ Systemanforderungen und Einrichtung**

Bereiten Sie folgende Dinge vor.

- Einen Computer mit Windows oder macOS.
- Ein USB-Kabel, das die folgenden Bedingungen erfüllt:
	- Weniger als 3 Meter
	- Kommunikation nach USB-Standards (nicht nur zum Aufladen)
	- Mit passenden Steckern für Ihren Computer und Ihr Instrument. Bei einem Computer mit USB-Anschlusstyp A: Kabel des Typs AB Bei einem Computer mit USB-Anschlusstyp C: Kabel des Typs C

## **Für MIDI-Übertragung**

Es können die Standardtreiber des jeweiligen Betriebssystems verwendet werden; es ist nicht erforderlich, einen anderen Treiber zu installieren.

## **Für Audio-Übertragung**

### **Für Windows:**

Laden Sie den Yamaha Steinberg USB Driver herunter, der unter folgendem URL erhältlich ist:

### <https://download.yamaha.com/>

\* Nachdem Sie Ihr Land ausgewählt und auf der Seite "Support" den Link "Firmwareund Software Updates" aufgerufen haben, wählen Sie die gewünschte Produktkategorie aus, und geben Sie dann "Yamaha Steinberg USB Driver" in das Suchfeld ein. Klicken Sie in den Suchergebnissen auf den entsprechenden Treiber.

Informationen zu Systemanforderungen finden Sie auf der Seite zum Herunterladen des Treibers.

Folgen Sie dem Installationshandbuch in der Paketdatei, um den Treiber auf dem Computer zu installieren.

### **Für Mac:**

Es kann der Standardtreiber des macOS verwendet werden; es ist nicht erforderlich, einen anderen Treiber zu installieren.

### **HINWEIS**

• Nicht alle Modelle sind mit Audio-Wiedergabefunktionen ausgestattet; genauere Informationen finden Sie in der Spalte "USB Audio" im Abschnitt "Zielmodelle und [Funktionen"](#page-23-0) oder im Benutzerhandbuch Ihres Instruments.

## **■ Verbindungen**

- *1.* **Schalten Sie das Instrument aus.**
- *2.* **Starten Sie den Computer und beenden Sie jegliche ausgeführte Anwendungssoftware.**
- *3.* **Schließen Sie das USB-Kabel zuerst an der USB TO HOST-Buchse das Instruments und dann an einer USB-Buchse des Computers an.**

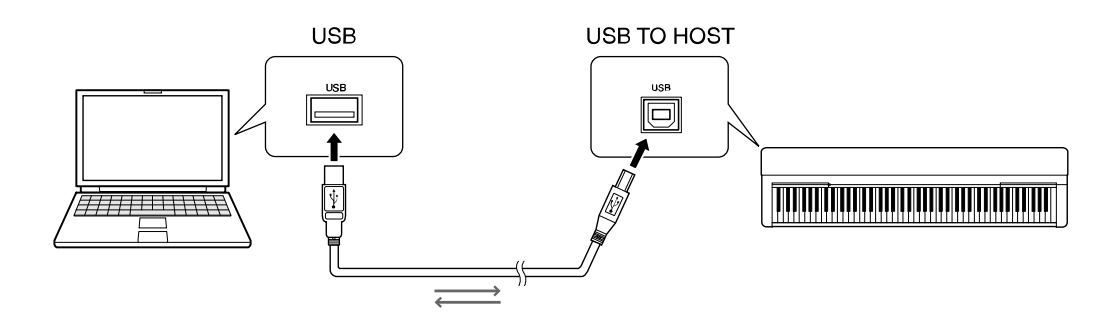

#### **HINWEIS**

• Verwenden Sie ein USB-Kabel mit passenden Steckern für Ihren Computer und Ihr Instrument. Näheres finden Sie unter ["Systemanforderungen und Einrichtung"](#page-5-1) im Abschnitt "Anschließen eines Computers am Instrument".

### *4.* **Schalten Sie das Instrument ein.**

Der Computer wird automatisch auf Aktivierung der MIDI-Kommunikation mit dem Instrument eingestellt.

# <span id="page-7-0"></span>**Wiedergabe von auf einem Computer befindlichen Songs (MIDI-/Audio-Songs) am Instrument**

Dieser Abschnitt behandelt die grundsätzliche Bedienung.

- *1.* **Verbinden Sie das Instrument über ein USB-Kabel mit einem Computer.** Lesen Sie hierzu den Abschnitt ["Anschließen eines Computers am Instrument"](#page-5-0).
- *2.* **Starten Sie die App/Software für die Dateiwiedergabe auf dem Computer.**

Genaue Anweisungen finden Sie im Handbuch der von Ihnen verwendeten Wiedergabesoftware.

- *3.* **Bereiten Sie eine Datei auf dem Computer für die Wiedergabe vor.**
	- MIDI-Dateien
	- Audiodateien
- *4.* **Wählen Sie in der Wiedergabesoftware das angeschlossene Instrument als Ausgabeziel aus.**
- *5.* **Starten Sie die Wiedergabe der Datei in der App/Software.**

Die Song-Wiedergabe vom Computer erfolgt über die Lautsprecher Ihres Instruments.

### **HINWEIS**

- Wenn die MIDI-Daten Informationen für Funktionen enthalten, die vom Instrument nicht unterstützt werden, spielt das Instrument die Daten nicht richtig ab.
- Nicht alle Modelle sind mit Audio-Wiedergabefunktionen ausgestattet; genauere Informationen finden Sie in der Spalte "USB Audio" im Abschnitt "Zielmodelle [und Funktionen"](#page-23-0) oder im Benutzerhandbuch Ihres Instruments.

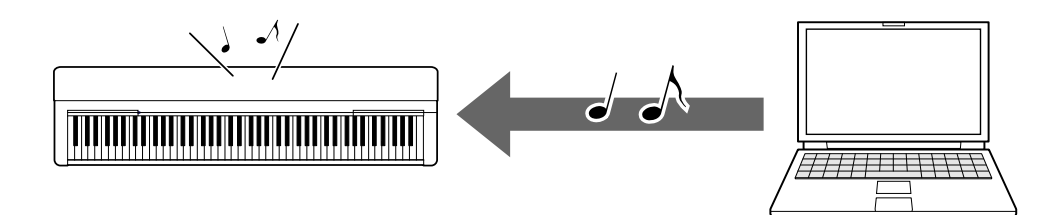

# <span id="page-8-0"></span>**Aufnehmen Ihres Spiels auf der Tastatur als MIDI-Daten auf einem Computer**

Mit Hilfe von Musikproduktionssoftware auf dem Computer können Sie Ihr Tastaturspiel als MIDI-Daten aufzeichnen. Ausführliche Anweisungen finden Sie im Handbuch der Softwareanwendung. Dieser Abschnitt beschreibt die grundlegenden Einstellungen, die Sie am Instrument für die Aufnahme vornehmen müssen. Beachten Sie, dass einige der folgenden Funktionen auf dem Instrument möglicherweise nicht zur Verfügung stehen.

### **● Local-Control-Einstellungen**

Beim Aufzeichnen des Tastaturspiels auf dem angeschlossenen Computer werden die von Ihnen gespielten MIDI-Daten an den Computer gesendet und dann an das Instrument zurückgesendet. Dadurch entsteht ein "doppelter" Klang, da der Klangerzeuger des Instruments die Tastaturspieldaten direkt von der Tastatur und zusätzlich vom Computer empfängt. Um diese Situation zu vermeiden, stellen Sie die Lokalsteuerung (Local Control) auf "Off" (Aus), um den Klangerzeuger des Instruments von der Tastatur zu trennen.

#### **HINWEIS**

• Wenn Sie einen Softwaresynthesizer als Klangerzeuger verwenden, achten Sie zusätzlich zum Ausschalten der Lokalsteuerung darauf, in der Computeranwendung Einstellungen vorzunehmen, damit die vom Instrument gesendeten MIDI-Daten nicht wieder an das Instrument zurückgesendet werden.

### **● Externe Clock**

Wenn Sie Style-/Arpeggio-Daten spielen bzw. wiedergeben, sollten Sie angeben, welche Clock verwendet wird, die des Instruments oder die des Computers. Wenn Sie die Clock des Computers verwenden, nehmen Sie am Instrument Einstellungen vor, damit die Style-/Arpeggio-Wiedergabe der externen Clock folgt.

### **● Einstellungen für das Senden von MIDI-Daten**

Nehmen Sie Einstellungen vor, damit die Style-/Arpeggio-Wiedergabe sowie das Tastaturspiel an den Computer gesendet werden. Beachten Sie, dass einige Instrumente keine Wiedergabedaten senden können.

### **● Bedienfeldeinstellungen senden (Initial Send)**

Durch Ausführen dieses Vorgangs vor der Aufnahme können Sie am Anfang der Song-Daten die Bedienfeldeinstellungen aufzeichnen. Dadurch wird sichergestellt, dass die richtigen und erwarteten Klänge produziert werden, wenn der aufgezeichnete Song wiedergegeben wird.

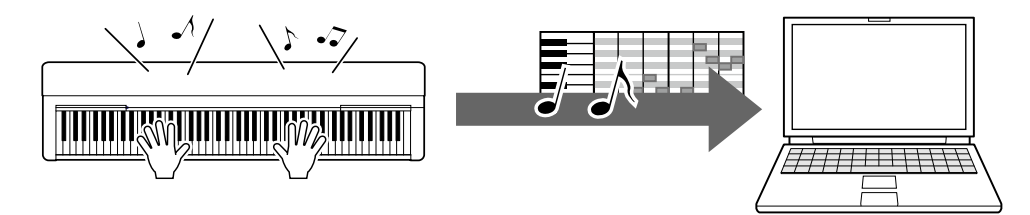

# <span id="page-9-0"></span>**Aufnehmen Ihres Spiels auf der Tastatur als Audiodaten auf einem Computer**

Sie können Ihr Tastaturspiel als Audiodaten auf Musikproduktionssoftware auf Ihrem Computer aufnehmen. Ausführlichere Anweisungen finden Sie im Benutzerhandbuch Ihres Instruments.

Wenn das Betriebssystem Ihres Computers Windows ist, müssen Sie den Yamaha Steinberg USB Driver auf Ihrem Computer installieren, um Audiodaten korrekt übertragen zu können. Lesen Sie hierzu den Abschnitt "Anschließen eines Computers [am Instrument"](#page-5-0).

### **HINWEIS**

- Nicht alle Modelle sind für die Aufnahme von Audiodaten via USB-Kabel ausgestattet. Genaue Informationen finden Sie im Abschnitt "Zielmodelle und [Funktionen"](#page-23-0) oder im Benutzerhandbuch Ihres Instruments.
- DAW steht für Digital Audio Workstation, Anwendungssoftware, mit der Sie Audiodaten aufzeichnen, bearbeiten und mischen können. Einige der bekanntesten DAW-Softwareanwendungen sind Cubase, Logic, SONAR und Digital Performer.

# <span id="page-10-0"></span>**Senden von MIDI-Dateien einschließlich Song-Dateien, Style-Dateien und Sicherungsdatei**

Daten der folgenden Typen können zwischen Computer und Instrument übertragen werden.

## **■ Datenarten, die übertragen werden können**

### **Song-Dateien mit der Erweiterung ".MID"**

### **● Externer Song**

Dies bezieht sich auf Song-Daten, die an einem anderen Gerät als Ihrem Instrument erstellt wurden (zum Beispiel einem Computer). Auch über das Internet erhältliche Song-Daten werden so bezeichnet.

### **● Anwender-Song**

Dies bezieht sich auf Song-Daten, die über die Aufnahmefunktion des Instruments erstellt wurden. Anwender-Song-Daten können zu Sicherungszwecken an den Computer gesendet und danach an das Instrument zurückgesendet werden.

### **Style-Dateien mit der Erweiterung ".STY"**

### **● Externer Style**

Dies bezieht sich auf Style-Daten, die an einem anderen Gerät als Ihrem Instrument erstellt wurden (zum Beispiel einem Computer). Auch über das Internet erhältliche Style-Daten werden so bezeichnet.

### **● Anwender-Style**

Dies bezieht sich auf Style-Daten, die über die Aufnahmefunktion des Instruments erstellt wurden. Anwender-Style-Daten können zu Sicherungszwecken an den Computer gesendet und danach an das Instrument zurückgesendet werden.

### **Sicherungsdateien mit der Erweiterung ".BUP"**

Diese Dateien, die die Bedienfeldeinstellungen und Spieldaten enthalten, können an den Computer gesendet und zu Sicherungszwecken gespeichert werden. Die Sicherungsdateien auf dem Computer können wieder an das Instrument zurückgesendet werden, so dass Sie die Bedienfeldeinstellungen und Spieldaten, die Sie zu einem früheren Zeitpunkt erstellt haben, abrufen können.

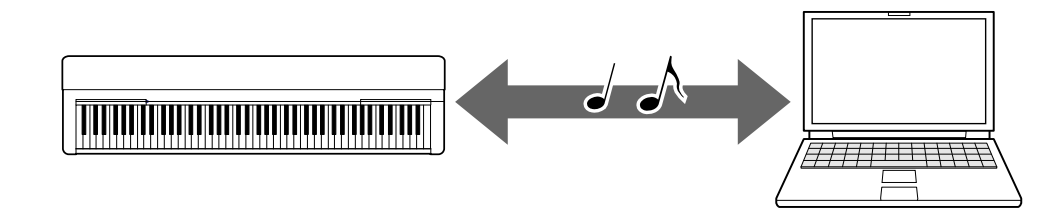

Der Inhalt von Dateien, die übertragen werden können, unterscheidet sich je nach Instrument. Die Dateiübertragungsmethode ist eine der folgenden. (Einige Instrumente können keine Dateien übertragen.)

- [Übertragen von Dateien mit Musicsoft Downloader \(kostenlos\)](#page-12-0)
- [Übertragen von Dateien mit Hilfe des Explorers, Finders usw. eines Computers](#page-18-0)

Informationen zu den übertragbaren Dateitypen sowie zur Methode der Dateiübertragung bei jedem Instrument finden Sie unter "Zielmodelle und [Funktionen"](#page-23-0) oder im Benutzerhandbuch Ihres Instruments.

### **ACHTUNG**

• Wenn in das Instrument Batterien eingesetzt werden können: Um eine Unterbrechung der Stromzufuhr während der Datenübertragung und einen möglichen Datenverlust zu vermeiden, achten Sie darauf, keine Batterien, sondern den Netzadapter zu verwenden, wenn Sie Dateien übertragen.

### **HINWEIS**

• Achten Sie beim Verwenden von Musicsoft Downloader darauf, die Song- oder Style-Wiedergabe anzuhalten, da der Computer während der Wiedergabe nicht auf den internen Speicher des Instruments zugreifen kann.

# <span id="page-12-0"></span>**Senden von Dateien mit Musicsoft Downloader**

#### **HINWEIS**

• Bei einigen Instrumenten können Sie Dateien auf Ihren Computer übertragen und speichern, z. B. User-Songs, die auf dem Instrument aufgezeichnet wurden. Bei Instrumenten mit Dateien, die übertragen/gespeichert werden können, kann dies je nach Instrument über Music Software Downloader, Explorer/Finder usw. am Computer erfolgen. Informationen zu den übertragbaren Dateitypen sowie zur Methode der Dateiübertragung bei jedem Instrument finden Sie unter "Zielmodelle [und Funktionen"](#page-23-0) oder im Benutzerhandbuch Ihres Instruments.

# <span id="page-12-1"></span>**Installation von Musicsoft Downloader**

### **Systemanforderungen**

Beachten Sie die folgende Website – Yamaha Downloads.

Musicsoft Downloader wird unter Mac OS nicht unterstützt.

### **Installation**

*1.* **Rufen Sie am Computer die folgende Internetseite auf, und laden Sie dann Musicsoft Downloader herunter.**

<https://download.yamaha.com/>

\* Nachdem Sie Ihr Land ausgewählt und auf der Seite "Support" den Link "Firmware- und Software Updates" aufgerufen haben, wählen Sie die gewünschte Produktkategorie aus, und geben Sie dann "Musicsoft Downloader" in das Suchfeld ein.

Wählen Sie "Musicsoft Downloader" in den Suchergebnissen aus. Informationen zu den Systemanforderungen des Computers und zur Installation können Sie im angezeigten Display ablesen.

### *2.* **Führen Sie die Installation aus, indem Sie den Anweisungen auf dem Bildschirm folgen.**

Vergewissern Sie sich nach Abschluss der Installation, dass sich das Verknüpfungssymbol auf dem Bildschirm befindet oder Musicsoft Downloader im Startmenü-Ordner "Yamaha" aufgeführt ist.

Ausführliche Anweisungen zu dieser Anwendung finden Sie im Hilfemenü ("Help").

Funktionen und Bedienvorgänge bei Anschluss eines Computers **13**

# <span id="page-13-0"></span>**MIDI-Dateien vom Computer an das Instrument senden**

### **HINWEIS**

- Je nach Instrument und dem verwendeten Computerbetriebssystem kann das Aussehen der Menüs und Bildschirme von den Abbildungen in den nachstehenden Anweisungen abweichen.
- *1.* **Verbinden Sie das Instrument über ein USB-Kabel mit einem Computer.**

### *2.* **Doppelklicken Sie auf dem Desktop des Computers auf das Verknüpfungssymbol von Musicsoft Downloader.**

Wenn Sie das Verknüpfungssymbol nicht finden können, wählen Sie [Start] → [Alle Programme] → [YAMAHA] → [Musicsoft Downloader] → [Musicsoft Downloader].

Musicsoft Downloader startet, und das Hauptfenster erscheint.

### *3.* **Klicken Sie auf [Connection Check] (Verbindung prüfen) am unteren Fensterrand.**

Dieser Vorgang prüft, ob die Kommunikation zwischen Computer und Instrument ordnungsgemäß hergestellt wurde oder nicht. Falls eine Fehlermeldung erscheint, folgen Sie den Anweisungen auf dem Bildschirm, um den Verbindungsstatus zum USB-MIDI-Treiber von Yamaha zu prüfen.

### *4.* **Klicken Sie auf [Add File] (Datei hinzufügen), um das Fenster für die Dateiauswahl aufzurufen.**

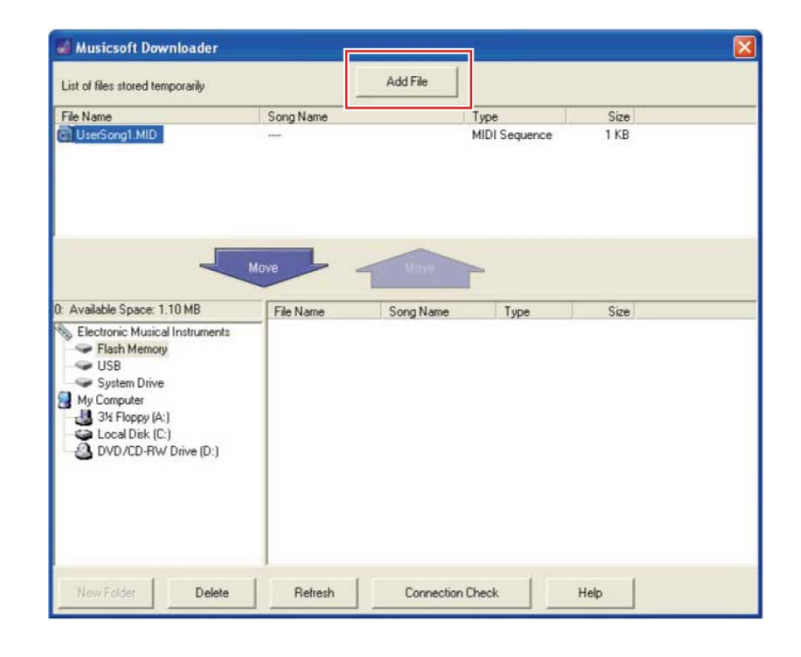

*5.* **Wählen Sie im Fenster für die Dateiauswahl die gewünschte Datei aus, und klicken Sie dann auf [Open] (Öffnen).**

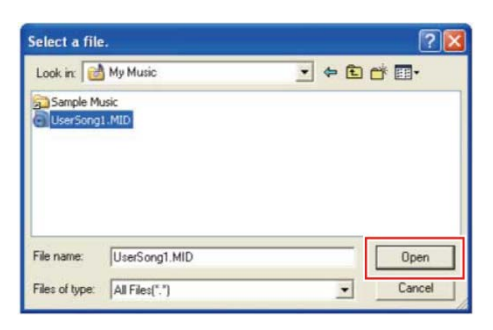

In dem Feld in der oberen Hälfte des Hauptfensters wird die Kopie der ausgewählten Datei angezeigt.

### **6.** Klicken Sie im Feld unten links im Hauptfenster auf "Electronic Musical **Instruments", und wählen Sie dann das gewünschte Ziellaufwerk.**

- Wenn Sie Song- (\*\*\*.MID) oder Style-Daten (\*\*\*.STY) an den internen Speicher des Instruments senden möchten, wählen Sie "Flash Memory" (Flash-Speicher).
- Wenn Sie Song- (\*\*\*.MID) oder Style-Daten (\*\*\*.STY) an das an der USB TO DEVICE-Buchse des Instruments angeschlossene USB-Speichergerät senden möchten, wählen Sie "USB".
- Wenn Sie die Daten einer Sicherungsdatei (\*\*\*\*.BUP) übertragen möchten, wählen Sie "System Drive" (Systemlaufwerk).

### **HINWEIS**

• Wenn sich im Ordner "Flash Memory" oder "USB" ein Ordner "USER FILES" befindet:

Für Anwender-Songs wählen Sie den Ordner "USER FILES". Song-Dateien außerhalb des Ordners "USER FILES" werden als externe Songs (External) behandelt.

Für externe Songs wählen Sie einen anderen Ordner als "USER FILES" aus, oder geben Sie einfach "Flash Memory" oder "USB" an (den Bereich, der beim ersten Anklicken von "Flash Memory" oder "USB" erscheint). Wenn Sie für externe Songs den Ordner "USER FILES" auswählen, werden diese nicht auf dem Instrument wiedergegeben.

### **WICHTIG**

• Ändern Sie am Computer niemals den Namen von Sicherungsdateien, Anwender-Songs und Anwender-Styles, die am Instrument erstellt wurden. Dies macht es unmöglich, die Sicherungsdatei an das Instrument zu senden, und verhindert, dass Anwender-Song- und Anwender-Style-Daten vom Instrument erkannt werden.

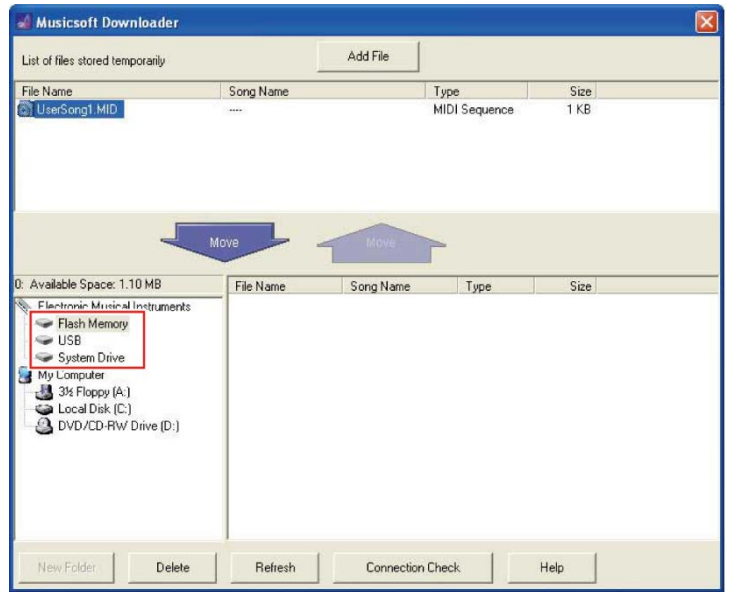

### *7.* **Wählen Sie die Datei in dem Feld in der oberen Fensterhälfte aus, und klicken Sie dann auf die Nach-unten-Pfeilschaltfläche [Move** ↓ **] (Verschieben).**

Es erscheint eine Bestätigungsaufforderung. Um den Vorgang abzubrechen, klicken Sie in diesem Schritt auf [CANCEL] (Abbrechen).

### *8.* **Klicken Sie auf [OK], um die Datenübertragung vom Computer an das Instrument zu starten.**

### **ACHTUNG**

• Ziehen Sie während einer Datenübertragung niemals das USB-Kabel ab. Dadurch schlägt nicht nur die Übertragung der Daten fehl, sondern auch der Betrieb des Speichermediums kann instabil werden und sein Inhalt beim Ein- oder Ausschalten vollständig verloren gehen.

### *9.* **Schließen Sie nach Abschluss der Datenübertragung das Fenster, um Musicsoft Downloader zu beenden.**

### *10.* **Verwenden Sie die Daten auf dem Instrument, um Musik zu spielen.**

Wenn Sie eine Sicherungsdatei (\*\*\*\*.BUP) übertragen haben, vergewissern Sie sich, dass die Bedienfeldeinstellungen wie erwartet geändert wurden.

Wenn Sie einen Song (\*\*\*.MID) übertragen haben, wählen Sie die entsprechende Nummer aus, und starten Sie dann die Wiedergabe. Einzelheiten hierzu finden Sie im Benutzerhandbuch Ihres Instruments oder im Abschnitt ["Wiedergabe von MIDI-](#page-21-0)[Dateien, einschließlich vom Computer übertragener Songs"](#page-21-0).

Wenn Sie einen Style (\*\*\*.STY) übertragen haben, vergewissern Sie sich anhand des Benutzerhandbuchs Ihres Instruments, dass die Datei erfolgreich übertragen wurde.

### **HINWEIS**

• Beachten Sie, dass am Instrument keine Bedienvorgänge ausgeführt werden können, während Musicsoft Downloader läuft.

# <span id="page-16-0"></span>**Song-/Style-Daten vom Instrument an den Computer senden**

#### **HINWEIS**

• Je nach Instrument und dem verwendeten Computerbetriebssystem kann das Aussehen der Menüs und Bildschirme von den Abbildungen in den nachstehenden Anweisungen abweichen.

## *1.* **Verbinden Sie das Instrument über ein USB-Kabel mit einem Computer.**

*2.* **Doppelklicken Sie auf dem Desktop (des Computers) auf das Verknüpfungssymbol von Musicsoft Downloader.**

Wenn Sie das Verknüpfungssymbol nicht finden können, wählen Sie [Start] → [Alle Programme] → [YAMAHA] → [Musicsoft Downloader] → [Musicsoft Downloader].

Musicsoft Downloader startet, und das Hauptfenster erscheint.

### *3.* **Klicken Sie auf [Connection Check] (Verbindung prüfen) am unteren Fensterrand.**

Dieser Vorgang prüft, ob die Kommunikation zwischen Computer und Instrument ordnungsgemäß hergestellt wurde oder nicht. Falls eine Fehlermeldung erscheint, folgen Sie den Anweisungen auf dem Bildschirm, um den Verbindungsstatus zum USB-MIDI-Treiber von Yamaha zu prüfen.

### **4.** Klicken Sie im Feld unten links im Hauptfenster auf "Electronic Musical **Instruments", und wählen Sie dann das gewünschte Quell-Laufwerk.**

- Wenn Sie Song- (\*\*\*.MID) oder Style-Daten (\*\*\*.STY) im internen Speicher des Instruments senden möchten, wählen Sie "Flash Memory" (Flash-Speicher).
- Wenn Sie Song- (\*\*\*.MID) oder Style-Daten (\*\*\*.STY) auf dem an der USB TO DEVICE-Buchse des Instruments angeschlossenen USB-Speichergerät senden möchten, wählen Sie "USB".
- Wenn Sie die Daten einer Sicherungsdatei (\*\*\*\*.BUP) übertragen möchten, wählen Sie "System Drive" (Systemlaufwerk).

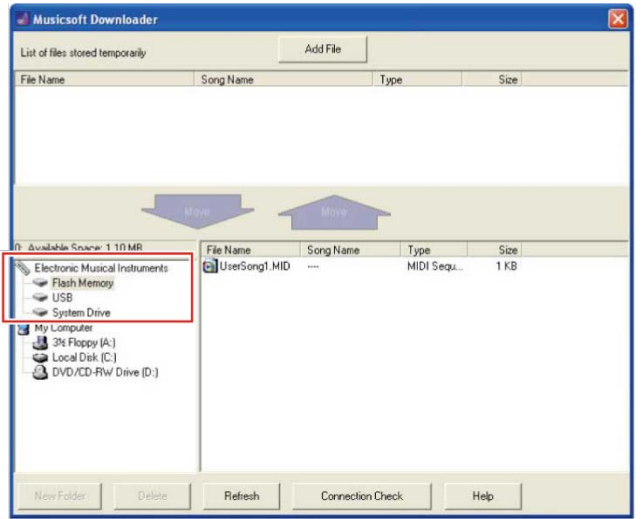

### *5.* **Wählen Sie im Feld unten rechts im Fenster die gewünschte Datei aus, und klicken Sie dann auf die Nach-oben-Pfeilschaltfläche [Move] (Verschieben).**

Es erscheint eine Bestätigungsaufforderung. Um den Vorgang abzubrechen, klicken Sie in diesem Schritt auf [CANCEL] (Abbrechen).

- *6.* **Klicken Sie auf [OK], um die Datenübertragung vom Instrument an den temporären Speicherbereich des Computers zu starten.**
- *7.* **Vergewissern Sie sich nach einer Weile, dass die übertragenen Daten in dem Feld in der oberen Fensterhälfte erscheinen.**
- *8.* **Wählen Sie in dem Feld unten links den gewünschten Zielordner aus, und klicken Sie dann auf die Nach-oben-Pfeilschaltfläche [Move** ↑ **] (Verschieben).**

Es erscheint eine Bestätigungsaufforderung. Um den Vorgang abzubrechen, klicken Sie in diesem Schritt auf [CANCEL] (Abbrechen).

- *9.* **Klicken Sie auf [OK], um die Datenübertragung aus dem temporären Speicherbereich in den angegebenen Zielordner auf dem Computer zu starten. ACHTUNG**
	- Ziehen Sie während einer Datenübertragung niemals das USB-Kabel ab. Dadurch schlägt nicht nur die Übertragung der Daten fehl, sondern auch der Betrieb des
		- Speichermediums kann instabil werden und sein Inhalt beim Ein- oder Ausschalten vollständig verloren gehen.
- *10.* **Vergewissern Sie sich nach Abschluss der Datenübertragung, dass sich die Datei in dem angegebenen Ordner auf dem Computer befindet.**
- *11.* **Beenden Sie Musicsoft Downloader.**

# <span id="page-18-0"></span>**Senden von Dateien mit Hilfe des Explorers, Finders usw. eines Computers**

### **HINWEIS**

- Je nach Instrument und dem verwendeten Computerbetriebssystem kann das Aussehen der Menüs und Bildschirme von den Abbildungen in den nachstehenden Anweisungen abweichen.
- Bei einigen Instrumenten können Sie Dateien auf Ihren Computer übertragen und speichern, z. B. User-Songs, die auf dem Instrument aufgezeichnet wurden. Bei Instrumenten mit Dateien, die übertragen/gespeichert werden können, kann dies je nach Instrument über Music Software Downloader, Explorer/Finder usw. am Computer erfolgen. Informationen zu den übertragbaren Dateitypen sowie zur Methode der Dateiübertragung bei jedem Instrument finden Sie unter ["Zielmodelle und Funktionen"](#page-23-0) oder im Benutzerhandbuch Ihres Instruments.

Als Beispiel wird in diesem Handbuch Windows 10 verwendet.

- *1.* **Verbinden Sie das Instrument über ein USB-Kabel mit dem Computer.**
- **2.** Schalten Sie die Funktion "Storage Mode" (Speichermodus) des Instruments ein ("ON"), wie im Benutzerhandbuch Ihres Instruments beschrieben. **HINWEIS**
	- Wenn "Storage Mode" aktiviert ist ("ON"), ist das Instrument gesperrt oder kann nicht bedient werden. Normalerweise sollte "Storage Mode" deaktiviert sein ("OFF"), außer, Sie übertragen eine Datei zwischen Instrument und Computer.
- *3.* **Starten Sie auf dem Computer eine Anwendung, die Dateien kopieren kann, beispielsweise den Windows Explorer.**
- *4.* **Vergewissern Sie sich, dass das Instrument vom Explorer oder von einem ähnlichen Programm als externes Speichergerät erkannt wird.**
	- Der Gerätename richtet sich nach dem Instrument.

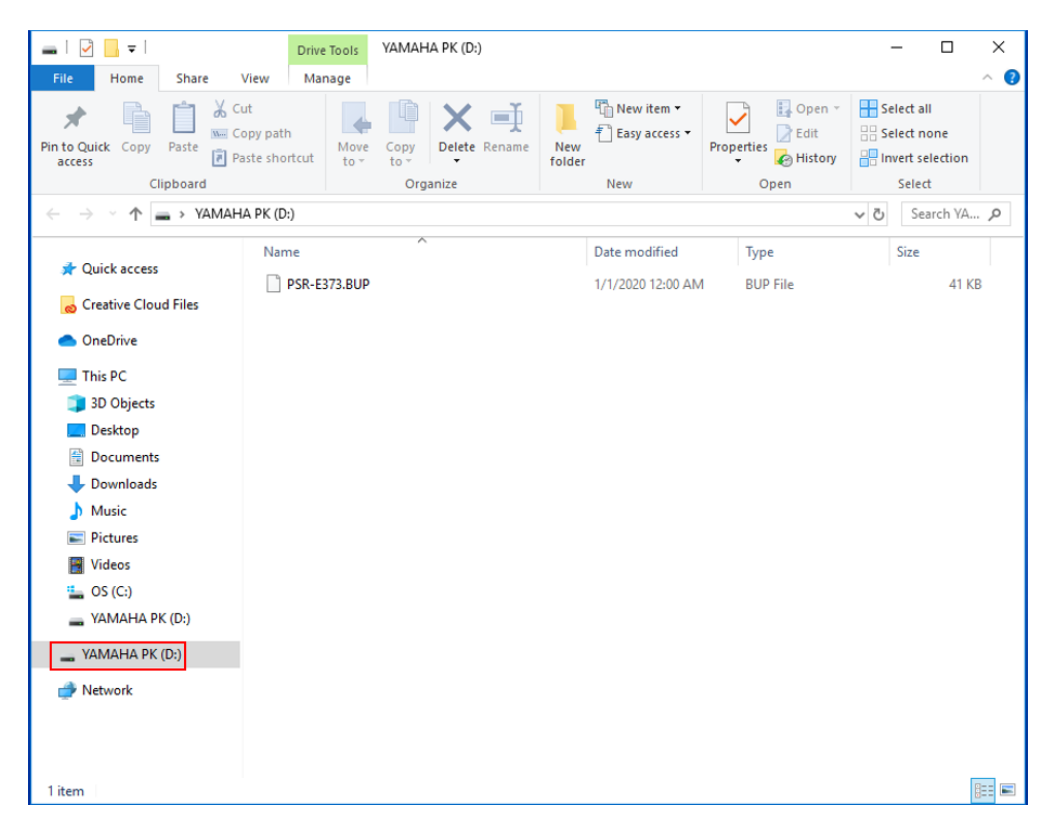

### *5.* **Kopieren Sie Dateien zwischen dem Computer und dem Instrument (dem externen Speichergerät).**

### **ACHTUNG**

- Wenn Sie Dateien vom Computer in das Instrument (externe Speicherlaufwerk) kopieren, stellen Sie sicher, dass das Instrument (externe Speicherlaufwerk) über ausreichend freien Speicherplatz verfügt.
- Der Name der Sicherungsdatei (mit der Erweiterung .BUP) auf dem Computer darf nicht geändert (umbenannt) werden. Die Sicherungsdaten werden dann nicht in das Instrument importiert.
- Ändern Sie am Computer niemals den Namen von Anwender-Songs und Anwender-Styles, die am Instrument erstellt wurden. Dies verhindert, dass Anwender-Song- und Anwender-Style-Daten vom Instrument erkannt werden.
- Erstellen Sie keine Ordner auf dem Instrument (externen Speicherlaufwerk). Das Instrument erkennt die kopierte Datei möglicherweise nicht richtig.
- Formatieren Sie das Instrument (externe Speicherlaufwerk) nicht. Das Instrument funktioniert dann möglicherweise nicht richtig.
- Ziehen Sie während der Datenkommunikation nicht das USB-Kabel ab. Schalten Sie das Instrument auch nicht aus. Dadurch verhindern Sie nicht nur die Übertragung und Speicherung der Daten, sondern auch der Betrieb des Instruments und des Computers kann instabil werden und der gesamte Speicherinhalt beim Ausschalten verloren gehen.
- Um das Instrument (externe Speicherlaufwerk) zu entfernen, folgen Sie den Anweisungen in diesem Heft. Nichtbeachtung kann zu einer Beschädigung der Datei führen.

*6.* **Nachdem der Kopiervorgang abgeschlossen ist, trennen Sie das Instrument (externe Laufwerk) vom Computer.**

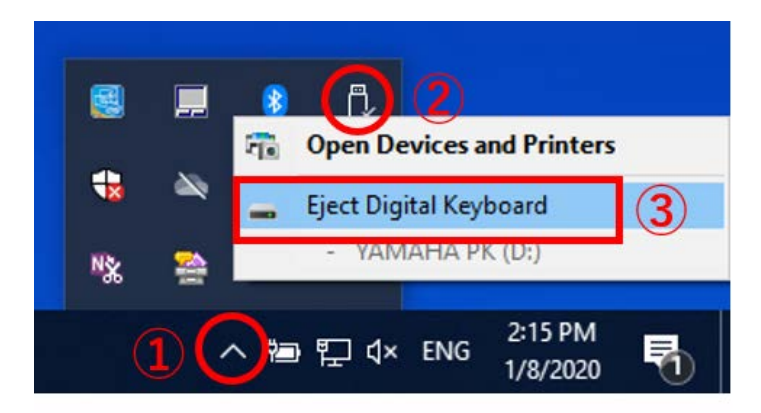

• Der Name des Laufwerks richtet sich nach dem Instrument.

- *7.* **Ziehen Sie das USB-Kabel zwischen Computer und Instrument ab.**
- *8.* **Schalten Sie die Funktion "Storage Mode" (Speichermodus) des Instruments aus ("OFF"), wie im Benutzerhandbuch Ihres Instruments beschrieben.**
- *9.* **Wenn Sie die Datei an das Instrument übertragen haben, vergewissern Sie sich, dass sie korrekt übertragen wurde.**
	- Wenn Sie eine Sicherungsdatei (\*\*\*\*.BUP) übertragen haben, vergewissern Sie sich, dass die Bedienfeldeinstellungen wie erwartet geändert wurden.
	- Wenn Sie einen Song (\*\*\*.MID) übertragen haben, wählen Sie die entsprechende Nummer aus, und starten Sie dann die Wiedergabe. Einzelheiten hierzu finden Sie im Benutzerhandbuch Ihres Instruments oder im Abschnitt ["Wiedergabe von MIDI-Dateien, einschließlich vom Computer übertragener](#page-21-0)  [Songs"](#page-21-0).
	- Wenn Sie einen Style (\*\*\*.STY) übertragen haben, vergewissern Sie sich anhand des Benutzerhandbuchs Ihres Instruments, dass die Datei erfolgreich übertragen wurde.

# <span id="page-21-0"></span>**Wiedergabe von MIDI-Dateien, einschließlich vom Computer übertragener Songs**

Bei anderen als den nachstehend aufgelisteten Instrumenten lesen Sie im Benutzerhandbuch Ihres Instruments nach, wie von einem Computer übertragene Dateien abgespielt werden können. (Diese Funktion ist für bestimmte Modelle eventuell nicht verfügbar.)

## **YDP-C71/YDP-S52/YDP-S51/YDP-S34/YDP-163/YDP-162/YDP-143/YDP-142/CLP-725/CLP-625/CLP-525/YDP-164/YDP-144/YDP-S54**

Sie können bis zu 10 Song-Dateien von einem Computer an dieses Instrument senden, um sie dort wiederzugeben. Die gesendeten Songs werden den Tasten D#6–C7 zugewiesen, mit denen Sie sie auswählen und wiedergeben können.

### **HINWEIS**

- Die Form der Tasten kann sich von derjenigen bei Ihrem Instrument unterscheiden.
- Eine Übersicht über die den Tasten zugeordneten Funktionen finden Sie in der mit Ihrem Instrument gelieferten Kurzbedienungsanleitung.
- *1.* **Halten Sie [DEMO/SONG] gedrückt, und schlagen Sie eine der Tasten D#6–C7 an, um einen Song für die Wiedergabe auszuwählen.**

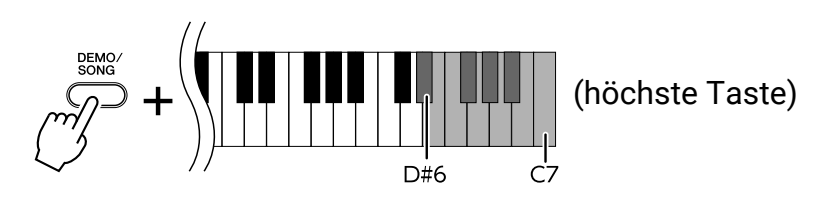

### **● YDP-C71**

Die Wiedergabe wird der Reihe nach fortgesetzt: andere vom Computer übertragene Songs, anschließend Demo-Songs und dann Preset-Songs.

### **● YDP-S52/YDP-S51/YDP-S34/YDP-163/YDP-162/YDP-143/YDP-142/CLP-725/CLP-625/CLP-525/YDP-164/YDP-144/YDP-S54**

Die Wiedergabe wird der Reihe nach fortgesetzt: andere vom Computer übertragene Songs.

### **Um den Song während der Wiedergabe zu wechseln:**

Drücken Sie [+ R] oder [– L], um zum nächsten oder vorherigen Song zu wechseln.

## *2.* **Drücken Sie [DEMO/SONG] oder [PLAY], um die Wiedergabe zu stoppen.**

Funktionen und Bedienvorgänge bei Anschluss eines Computers **22**

## **■ Ändern der Wiedergabekanäle**

Versuchen Sie es mit diesem Vorgang, wenn die Song-Wiedergabe einen unerwarteten oder unnatürlichen Klang produziert.

### Um die Wiedergabekanäle auf "1+2" einzustellen:

Halten Sie [DEMO/SONG] und [PIANO/VOICE] gedrückt, und schlagen Sie gleichzeitig die Taste C7 an.

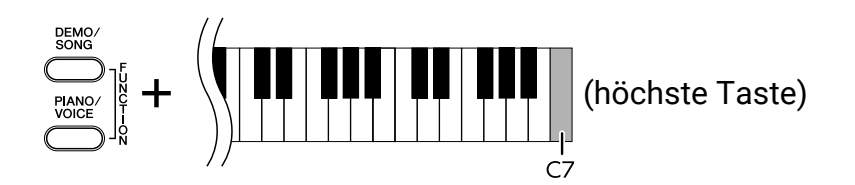

Mit diesem Vorgang werden nur die Song-Daten der Kanäle 1 und 2 wiedergegeben. Wenn mit diesem Instrument inkompatible Voices den Kanälen 3–16 zugewiesen sind und die Klavier-Parts den Kanälen 1 und 2, führt dieser Vorgang dazu, dass der richtige bzw. erwartete Klang zu hören ist.

### Um die Wiedergabekanäle auf "All" (Alle) einzustellen:

Halten Sie [DEMO/SONG] und [PIANO/VOICE] gedrückt, und schlagen Sie gleichzeitig die Taste H6 an.

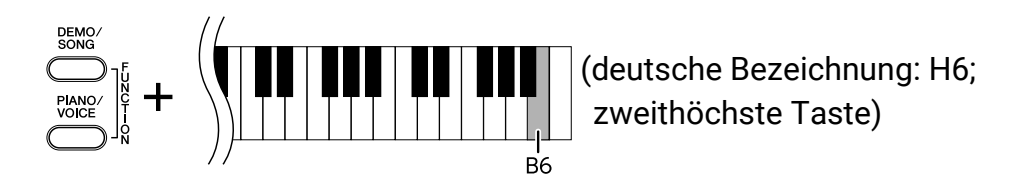

Mit diesem Vorgang werden nur die Song-Daten aller Kanäle wiedergegeben.

# <span id="page-23-0"></span>**Zielmodelle und Funktionen**

Wenn der Name Ihres Instrumentenmodells nicht unten aufgeführt ist, lesen Sie alles über die entsprechenden Funktionen im Benutzerhandbuch Ihres Instruments nach.

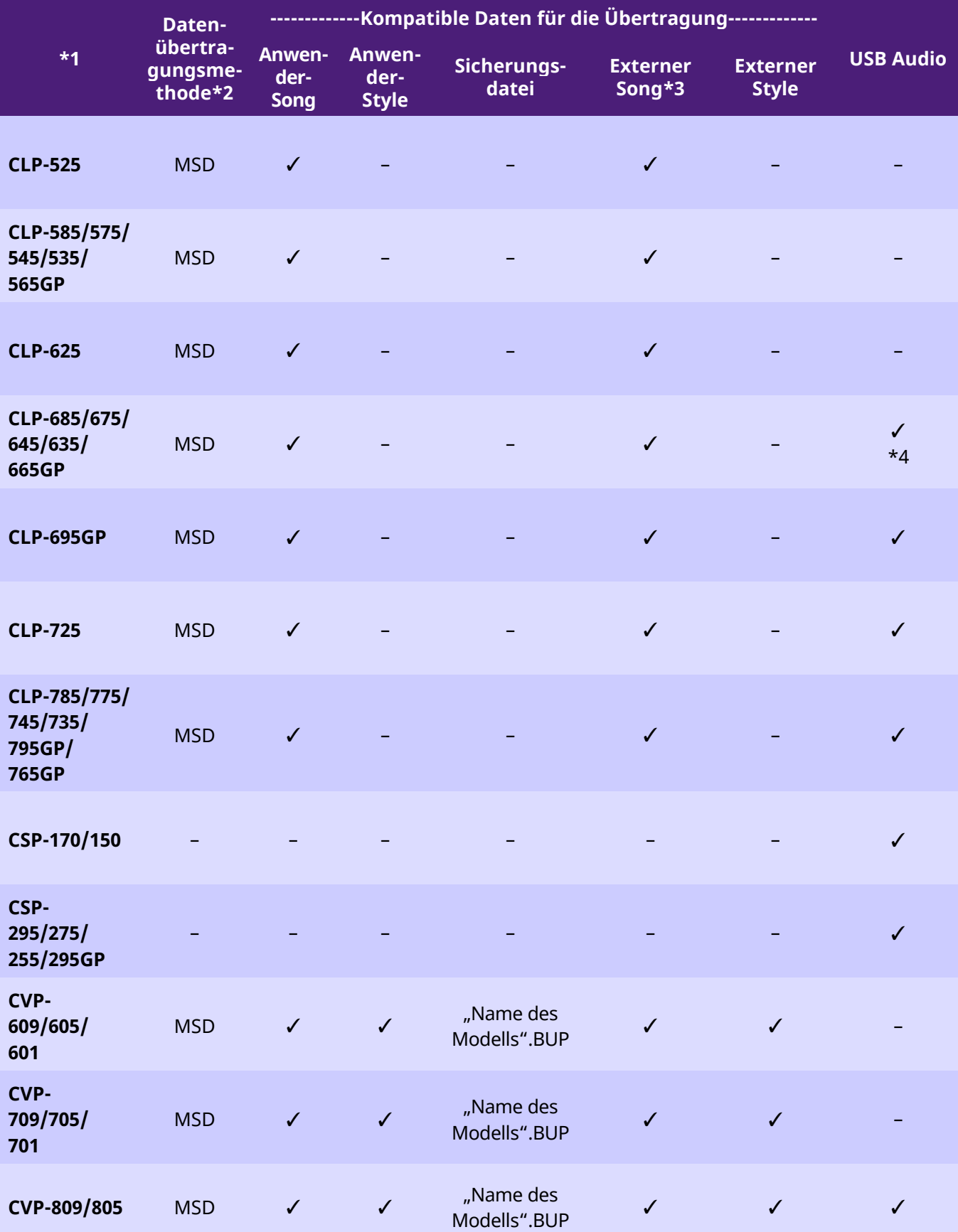

Funktionen und Bedienvorgänge bei Anschluss eines Computers **24**

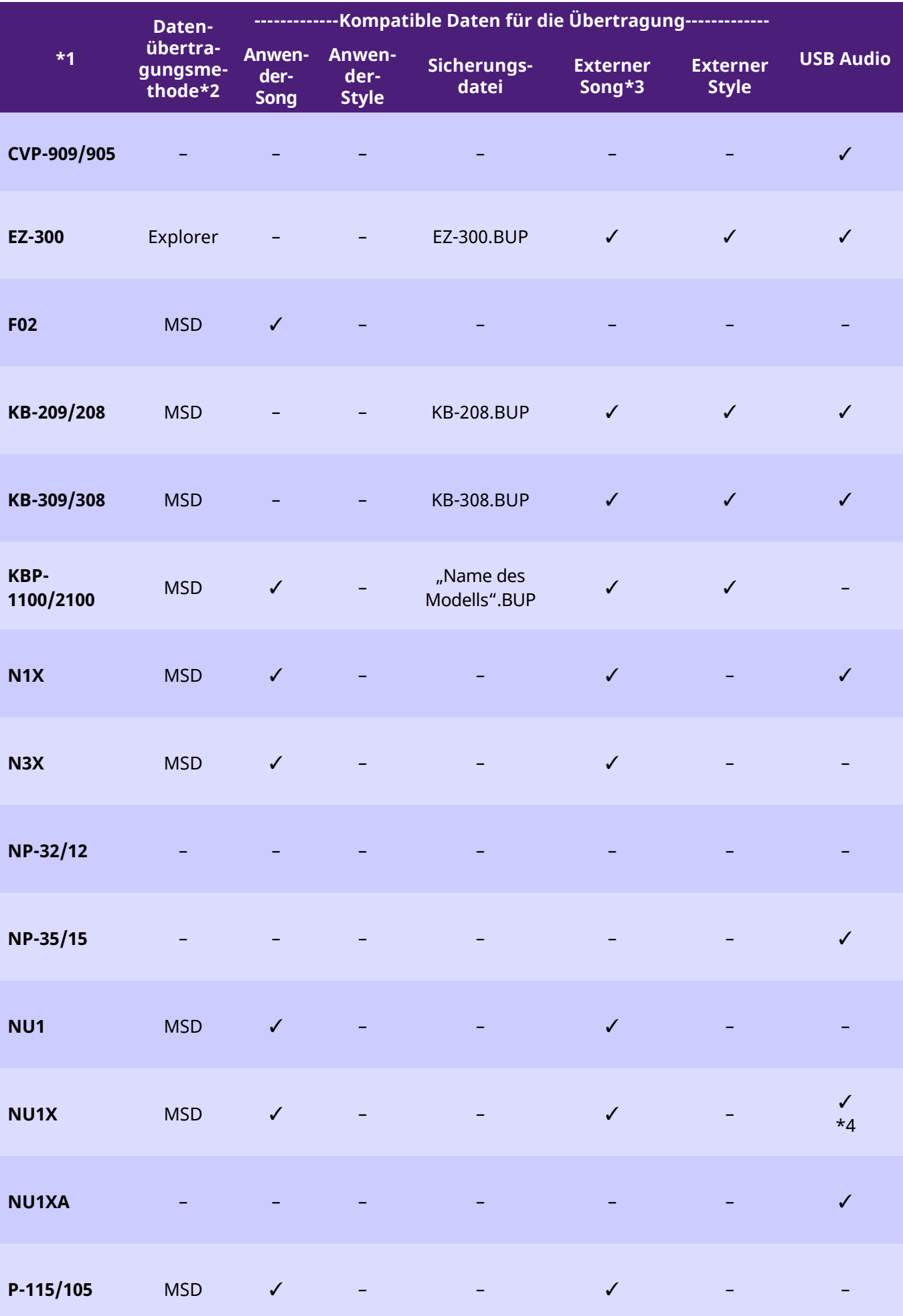

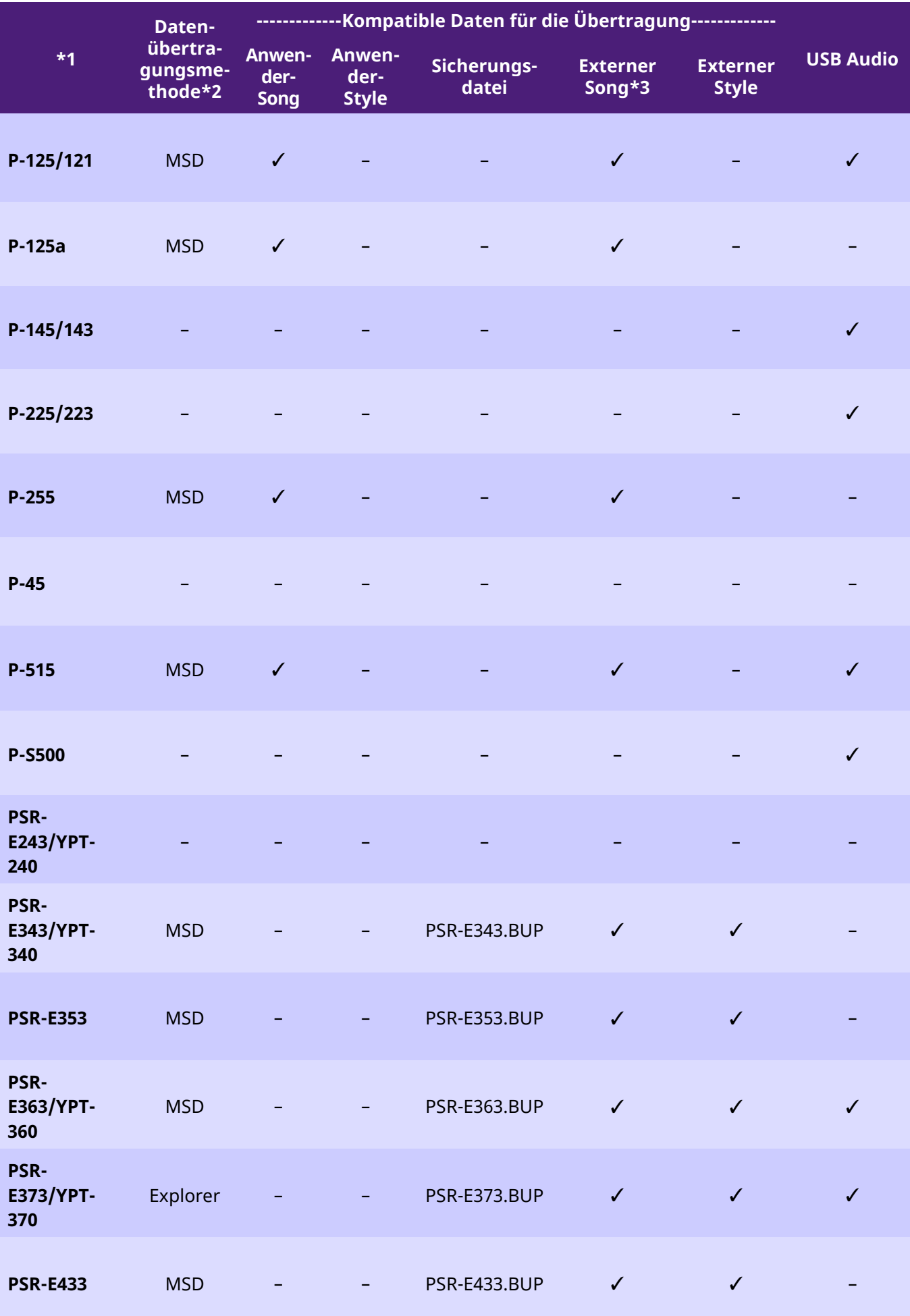

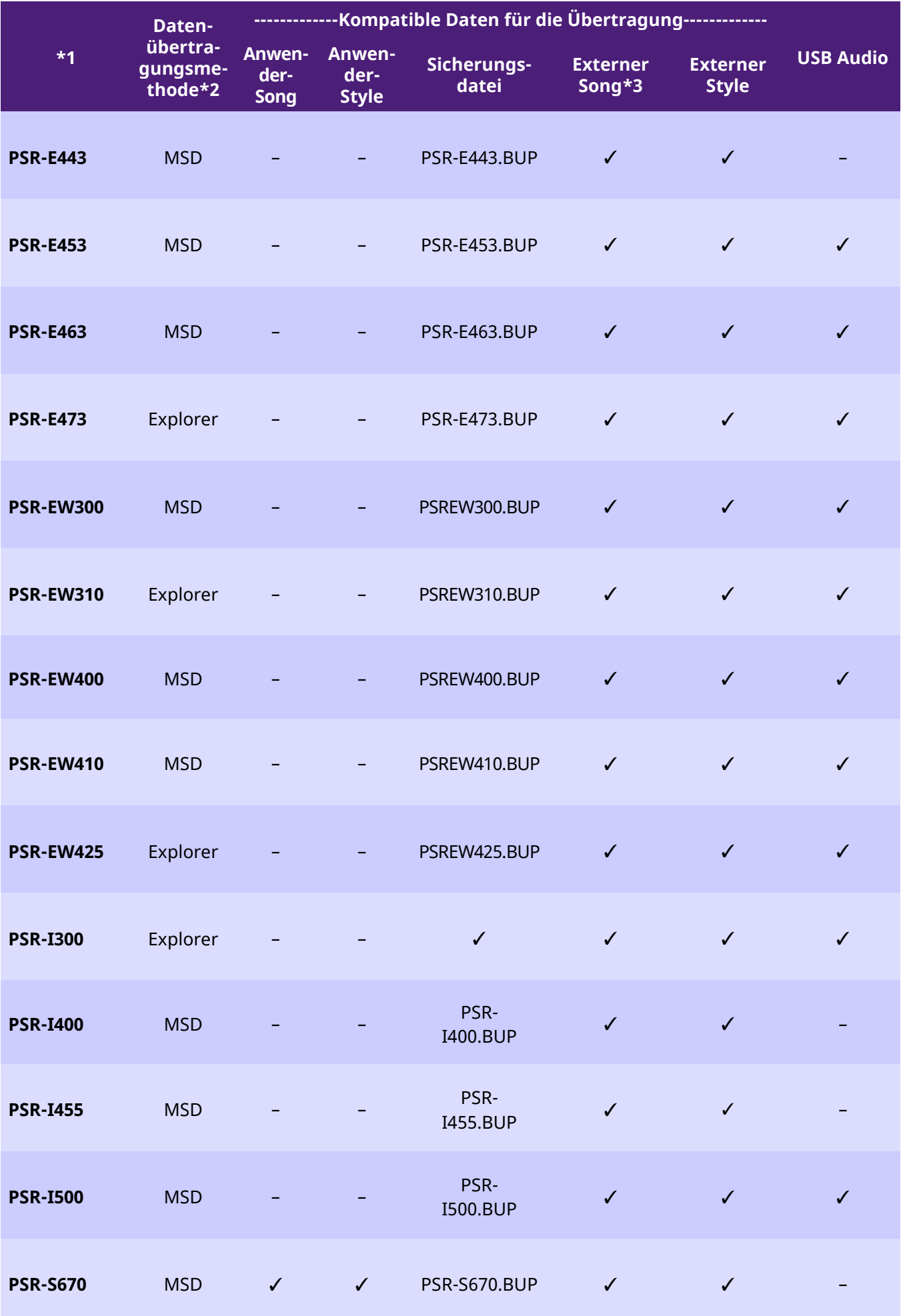

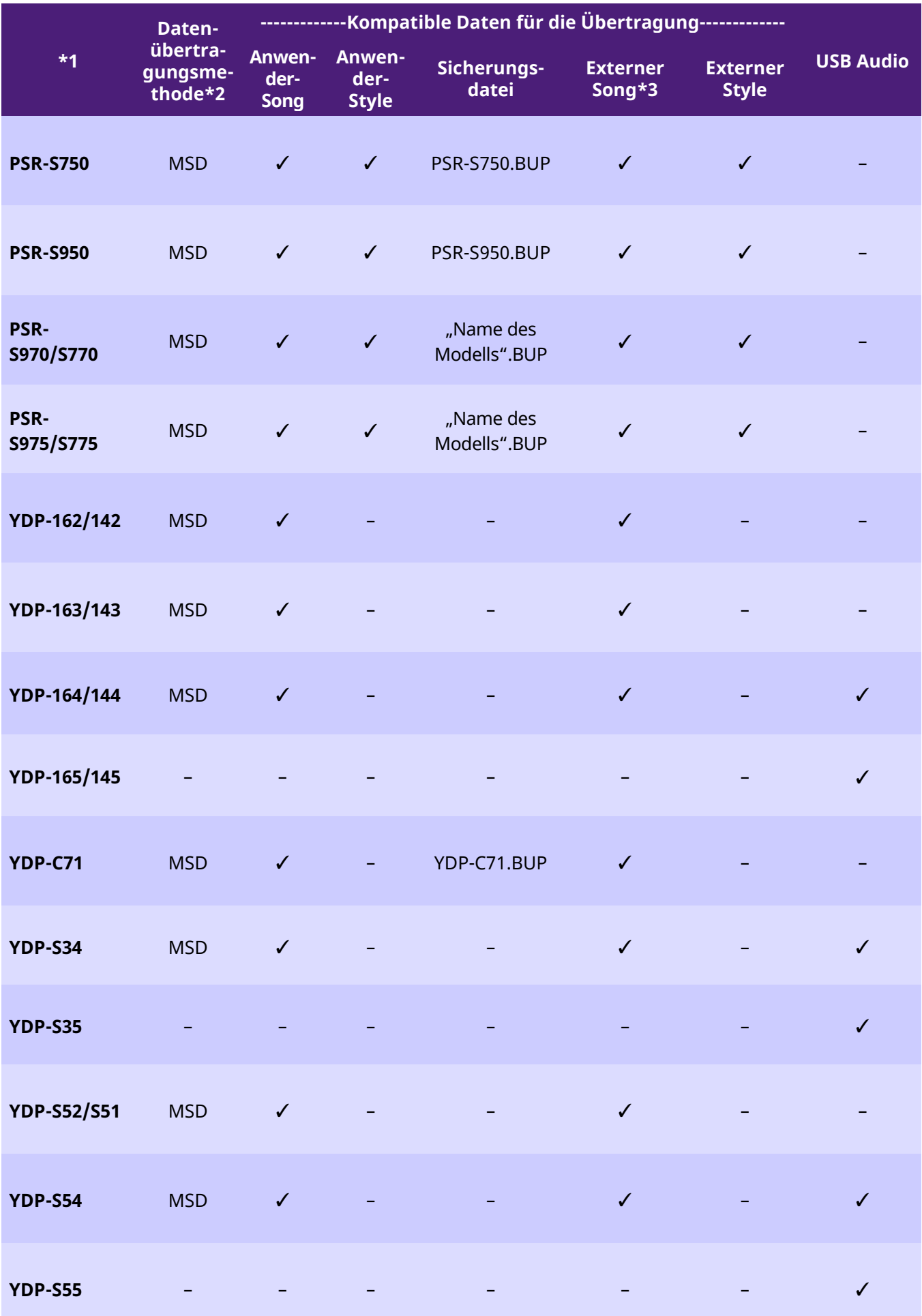

\* 1 Es sind auch Modelle aufgeführt, die in einigen Regionen nicht erhältlich sind.

Funktionen und Bedienvorgänge bei Anschluss eines Computers **28**

- \* 2 "Explorer" gibt an, dass das Modell Dateien mit Hilfe des Explorers, Finders usw. des Computers übertragen kann, und "MSD" gibt an, dass dies mit dem betreffenden Modell nicht möglich ist. Bei Modellen, bei denen "MSD" angegeben ist, übertragen Sie die Dateien mit [Musicsoft Downloader.](#page-12-0)
- \* 3 SMF-Formate 0 & 1
- \* 4 Auf Instrumenten mit Firmwareversion 2.00 oder höher verfügbar.
- Über dieses Handbuch
	- Die Abbildungen in diesem Handbuch dienen lediglich der Veranschaulichung und können geringfügig vom tatsächlichen Erscheinungsbild des Instruments abweichen.
	- Windows ist in den USA und anderen Ländern ein eingetragenes Warenzeichen der Microsoft(R) Corporation.
	- Mac und macOS sind in den USA und anderen Ländern als Marken von Apple Inc. eingetragen.
	- Die in diesem Handbuch erwähnten Firmen- und Produktnamen sind Warenzeichen bzw. eingetragene Warenzeichen der betreffenden Firmen.

© 2020 Yamaha Corporation Published 09/2023 YJ-W0